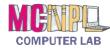

| PowerPoint                                                     |                                                                                                    |  |
|----------------------------------------------------------------|----------------------------------------------------------------------------------------------------|--|
| What is it?                                                    | PowerPoint is a computer program that allows you to create, edit and produce slide show presentations.                                                                                                    |  |
| How is PowerPoint 2010<br>different from previous<br>versions? | Microsoft PowerPoint 2010 is built on the Ribbon concept that was introduced in<br>PowerPoint 2007. It adds some features pertaining to the security of<br>presentations as well as some enhanced artistic effects that make presentations<br>more visually appealing.                                                                                                    |  |
|                                                                | While PowerPoint 2010 presentations share a file extension with PowerPoint 2007 (*.pptx), the PowerPoint 2010 file is a unique file type. PowerPoint 2007 presentations will open in "Compatibility mode" and will not have certain PowerPoint 2010 tools available unless re-saved as a PowerPoint 2010 presentation. Saving a PowerPoint 2007 presentation as a PowerPoint 2010 presentation requires responding to a warning that some formatting may be lost. |  |
| Opening the PowerPoint Program                                 |                                                                                                    |  |
| Two methods                                                    | Double-click on icon on the desktop or use the Start menu.                                                                                                    |  |
| The PowerPoint Environment                                     |                                                                                                    |  |
| Ribbon area and Tabs                                           | The Ribbon is the area under title bar that contains tabs, each containing different commands specific to the function of the tab.                                                                                                    |  |
| Groups and Buttons                                             | Tabs contain groups of similar commands (buttons).                                                                                                    |  |
| Screen tips and<br>two-part buttons                            | Hovering over a button reveals a screen tip. Some buttons have two parts; the <b>button proper</b> which carries out the command with the current settings, and the <b>list arrow</b> which will provide some options to change settings.                                                                                                    |  |
| Quick Access Toolbar                                           | Located on the title bar by default. Can be moved below the Ribbon. Contains commands most often used.                                                                                                    |  |
| File Tab<br>File                                               | <ul> <li>The File tab opens the "Backstage view" (it replaces the Microsoft Office Button and the File menu used in earlier versions of Microsoft Office). Backstage view allows you to:</li> <li>Manage your presentations and related data about them</li> </ul>                                                                                                    |  |
|                                                                | <ul> <li>Create, save, and send presentations</li> <li>Inspect presentations for hidden properties or personal information</li> <li>Set options such as turning off AutoComplete suggestions</li> </ul>                                                                                                    |  |
| Dialogue Box Launcher                                          | Groups have a launcher that contains related but less common commands.                                                                                                    |  |

| Hovering, selecting, and dropping down       | Identifying buttons by pointing, clicking on buttons to get most recent setting, and clicking on dropdown arrows to change settings.                                                                                                    |
|----------------------------------------------|----------------------------------------------------------------------------------------------------|
| Status Bar<br>Slide 1 of 1 "Office Theme"    | Gives information about the current presentation. Right-click to customize.                                                                                                    |
| View Toolbar                                 | On the right side of the Status Bar. Changes the way the presentation is displayed                                                                                                    |
|                                              | on the screen (such as zooming in). It does NOT affect the layout or formatting of                                                                                                    |
|                                              | the presentation itself.                                                                                                    |
|                                              | Creating , Saving and Closing Presentations                                                                                                    |
| Creating files                               | Go to [File Tab $\rightarrow$ New] to create a new presentation. Your presentation is                                                                                                    |
| 0                                            | temporary until you save it with a specific name to a specific location.                                                                                                    |
| Saving files                                 | Go to [File Tab $\rightarrow$ Save As ] when saving a presentation for the first time in order                                                                                                    |
|                                              |                                                                                                    |
| 🔜 Save As                                    | to give the file a unique name and a storage location. From then on, doing an                                                                                                    |
|                                              | ordinary save updates changes to that file.                                                                                                    |
| Corring files in a different                 |                                                                                                    |
| Saving files in a different                  | You may have to save your file in a different format in order for others to be able                                                                                                    |
| format                                       | to read it. Some formatting may be lost if you save it in an older format.                                                                                                    |
| Importance of back-up                        | It is important to save your work routinely, in case something unexpected                                                                                                    |
|                                              | happens (such as your computer crashing). Use the "Save as" command to save                                                                                                    |
| savings                                      |                                                                                                    |
|                                              | your presentation under a different file name if you aren't sure if you want to                                                                                                    |
|                                              | keep your current changes.                                                                                                    |
| Closing a presentation                       | Use the "Close" button in the File tab to close just the presentation and not the                                                                                                    |
| Close                                        | entire PowerPoint program.                                                                                                    |
|                                              |                                                                                                    |
| Open a new blank                             | [File Tab $\rightarrow$ New $\rightarrow$ Double-click on "Blank presentation"]                                                                                                    |
| presentation                                 |                                                                                                    |
| Opening an existing file                     | [File Tab $\rightarrow$ Open $\rightarrow$ Navigate to the file $\rightarrow$ Double-click the filename ]                                                                                                    |
| Opening an existing file -                   | Files that were created in a previous version of PowerPoint will open in                                                                                                    |
| Compatibility View                           | "Compatibility View". The new PowerPoint 2010 tools will not be available unless<br>the file is saved as a PowerPoint 2010 presentation. Saving as a PowerPoint 2010<br>presentation requires responding to a warning saying that the existing version<br>may lose some formatting. |
| Opening an existing file –<br>Protected View | Files downloaded from the Internet will open in "Protected View". Click the<br>"Enable Editing" button once certain the presentation is from a trusted source.                                                                                                    |
|                                              |                                                                                                    |

| Getting Started with Slides                                                        |                                                                                                    |
|------------------------------------------------------------------------------------|----------------------------------------------------------------------------------------------------|
| The PowerPoint<br>workspace                                                        | <ul> <li>The default view contains the following components:</li> <li><u>Slide Pane</u> - Displays the active slide (on the right)</li> <li><u>Outline Pane</u> - Allows you to view and work with the slides (on the left)</li> <li><u>Notes Pane</u> - For adding notes that are invisible during slideshow (on the bottom).</li> </ul> |
| Slide Layouts                                                                      | Arrange the slide content using different types of placeholders.                                                                                                    |
| Placeholders                                                                       | Areas on a slide that are enclosed by dotted borders. Placeholders can contain many different items, such as text, pictures, and charts.                                                                                                    |
| Change layout                                                                      | [Home $\rightarrow$ Slides group $\rightarrow$ Layout $\rightarrow$ Click on a different layout ]                                                                                                    |
| Delete placeholder                                                                 | Select the placeholder, then press backspace or delete on the keyboard.                                                                                                    |
| Add textbox                                                                        | [Insert tab $\rightarrow$ Text group $\rightarrow$ Text Box $\rightarrow$ Click and drag to draw textbox]                                                                                                    |
| Blank slide (no<br>placeholders)                                                   | [ Home tab $\rightarrow$ Slide group $\rightarrow$ New Slide menu button $\rightarrow$ Blank ]                                                                                                    |
|                                                                                    | Working with Slides                                                                                                    |
| Insert new slide                                                                   | [ Home tab $\rightarrow$ Slide group $\rightarrow$ Bottom half of New Slide button $\rightarrow$ Click on a layout ]                                                                                                    |
| Instantly add a slide that<br>uses the same layout as<br>the one you have selected | [ Home tab $\rightarrow$ Slide group $\rightarrow$ Top half of New Slide button ]                                                                                                    |
| Copy and Paste a slide                                                             | [Select a slide $\rightarrow$ Home tab $\rightarrow$ Clipboard group $\rightarrow$ Copy $\rightarrow$ Click where you want slide to go $\rightarrow$ Home tab $\rightarrow$ Clipboard group $\rightarrow$ Paste ]                                                                                                    |
| Duplicating a slide                                                                | Duplicating a slide inserts a copy of the selected slide underneath the original.<br>[ Select a slide $\rightarrow$ Home tab $\rightarrow$ Slides group $\rightarrow$ Click bottom half of New Slide<br>button $\rightarrow$ Click on Duplicate Selected Slides ]                                                                         |
| Delete a slide                                                                     | [Select slide $\rightarrow$ Press backspace or delete key on keyboard ]                                                                                                    |
| Move a slide                                                                       | Select the slide you want to move. Click, hold, and drag your mouse to a new location (a horizontal insertion point will mark the location). Release the mouse button. The slide will appear in the new location.                                                                                                    |

| Managing Slides and Presentation       |                                                                                                    |  |
|----------------------------------------|----------------------------------------------------------------------------------------------------|--|
| Slide Views                            | Slides views are located on the View Toolbar, at the bottom of the screen.                                                                                                    |  |
|                                        | <ul> <li><u>Normal</u> – The default view when opening PowerPoint.</li> <li><u>Slide Sorter</u> – Makes it easier to see several slides at once.</li> <li><u>Reading View</u> – A full screen view with prominent navigational controls.</li> <li><u>Slide Show</u> – Starts the slide show in full screen presentation mode. Press the escape key to exit.</li> </ul> |  |
| Slide Sections                         | Slide sections allow you to group slides together to make them easier to navigate.<br>[Select starting slide for section $\rightarrow$ Home tab $\rightarrow$ Slide group $\rightarrow$ Section button $\rightarrow$ Add section]                                                                                                    |  |
| Adding Speaker Notes                   | [Select slide $\rightarrow$ Normal view $\rightarrow$ Locate Notes pane $\rightarrow$ Type notes ]                                                                                                    |  |
| Themes                                 |                                                                                                    |  |
| Theme Elements                         | A theme is a predefined combination of <u>colors</u> , <u>fonts</u> , and <u>effects</u> that can be<br>applied to your presentation. PowerPoint includes built-in themes that allow you<br>to easily create professional-looking presentations without spending a lot of time<br>formatting.                                                                          |  |
| Applying a theme                       | [ Design tab $\rightarrow$ Themes group $\rightarrow$ More button $\rightarrow$ Hover over themes for live preview $\rightarrow$ Click to select a theme ]                                                                                                    |  |
| Caveat                                 | When working with themes, use only <u>Theme fonts</u> and <u>Theme colors</u> or transitioning to a different theme will not have good results.                                                                                                    |  |
|                                        | Working with Images                                                                                                    |  |
| Inserting an Image<br>from File        | [Insert tab $\rightarrow$ Images group $\rightarrow$ Picture button]                                                                                                    |  |
| Resizing picture                       | Select the picture. Position the pointer until it turns into resize cursor. Solution Click and drag towards center of the picture or away from it.                                                                                                    |  |
| Move an Image                          | Select the picture. Position the pointer until it turns into Move cursor. $\oplus$ Click and drag to the desired position.                                                                                                    |  |
| Insert an Image Using a<br>Placeholder | [ Home tab $\rightarrow$ Slides group $\rightarrow$ bottom half of New Slide Shapes button $\rightarrow$ Title and<br>Content Layout $\rightarrow$ Locate placeholder for Insert Picture from File $\rightarrow$ Click on it $\rightarrow$<br>Navigate to picture and click Insert ]                                                                                   |  |
| Insert a Clip Art<br>Image             | [Insert tab $\rightarrow$ Images group $\rightarrow$ Clip Art button]                                                                                                    |  |

## MICROSOFT POWERPOINT 2010 | QUICK REFERENCE GUIDE

| Inserting<br>Screenshots                                               | [Insert tab $\rightarrow$ Images group $\rightarrow$ Screenshot button $\rightarrow$ Click on the appropriate window in the Available Windows gallery ]                                                                                                    |  |
|------------------------------------------------------------------------|----------------------------------------------------------------------------------------------------|--|
| Inserting a partial window capture                                     | [Insert tab $\rightarrow$ Images group $\rightarrow$ Screenshot button $\rightarrow$ Screen clipping link $\rightarrow$ Draw a box around desired section of window ]                                                                                                    |  |
| Inserting an Image as<br>Background for a Slide<br>Mackground Styles - | <ul> <li>[ Design tab → Background group → Background Style button → Format background</li> <li>→ Format Background Dialogue Box opens → Click in Picture or texture fill → Click</li> <li>on File button → Navigate to file → Click on Insert ]</li> <li>To apply to one slide click Close. Otherwise hit the Apply to All button.</li> </ul> |  |
|                                                                        | Transitions                                                                                                    |  |
| Applying a Transition                                                  | [Select slide $\rightarrow$ Transitions tab $\rightarrow$ Transition to this Slide group $\rightarrow$ Click on a                                                                                                    |  |
|                                                                        | transition to apply ]                                                                                                    |  |
| Previewing a Transition                                                | [Select slide $\rightarrow$ Transitions tab $\rightarrow$ Preview button]<br>- or -                                                                                                    |  |
|                                                                        | [ Select slide $\rightarrow$ Click the slide's "star" icon $\stackrel{\text{Preview}}{\Longrightarrow}$ in the Slides tab of the Outline pane                                                                                                    |  |
|                                                                        | ]                                                                                                    |  |
| Modify the Duration of a                                               | [Select slide $\rightarrow$ Transitions tab $\rightarrow$ Timing Group $\rightarrow$ Duration scroll wheel ]                                                                                                    |  |
| Transition 🕒 Duration:                                                 |                                                                                                    |  |
|                                                                        | Animating Text and Objects                                                                                                    |  |
| Four Types of Animations                                               | Entrance, Emphasis, Exit, and Motion Paths                                                                                                    |  |
| Applying Animations                                                    | [Select an object on a slide $\rightarrow$ Animations Tab $\rightarrow$ Animation Group $\rightarrow$ Click on an animation to see it and apply it, or click on "None" to remove animation ]                                                                                                    |  |
| Add Multiple Animations<br>to an Object                                | [Select an object on a slide $\rightarrow$ Animations Tab $\rightarrow$ Advanced Animation Group $\rightarrow$ Click on Add Animation button $\rightarrow$ Click on an animation ]                                                                                                    |  |
| Copy Animations with the<br>Animation Painter                          | [Select an object on a slide $\rightarrow$ Animations Tab $\rightarrow$ Advanced Animation Group $\rightarrow$ Click on Add Painter button $\rightarrow$ Click on a different object on the slide ]                                                                                                    |  |
| Opening the Animation                                                  | [Select a slide with an animation $\rightarrow$ Animations tab $\rightarrow$ Advanced Animation group                                                                                                    |  |
| Pane 🖏 Animation Pane                                                  | → Animation Pane button ]                                                                                                    |  |
| Reorder Effects from the                                               | Select an animation in the animation pane. Use drag and drop to move it to a                                                                                                    |  |
| Animation Pane                                                         | different position.                                                                                                    |  |
| Change an Effect's Start                                               | [Select a slide with multiple animations $\rightarrow$ Animations tab $\rightarrow$ Advanced Animation                                                                                                    |  |
| Option                                                                 | group $\rightarrow$ Animation Pane button $\rightarrow$ Select an effect and click drop-down arrow $\rightarrow$                                                                                                    |  |
|                                                                        | Select a different start option ]                                                                                                    |  |

## MICROSOFT POWERPOINT 2010 | QUICK REFERENCE GUIDE

| Presenting a Slide Show   |                                                                                                    |
|---------------------------|----------------------------------------------------------------------------------------------------|
|                           |                                                                                                    |
| Start Slide Show 모        | [Status Bar $\rightarrow$ View Shortcuts $\rightarrow$ Slide Show button ]                                      |
| Advancing and Reversing   | Mouse over the buttons in the lower left corner of the screen and locate the Menu                               |
| Slides, jumping to non-   | button. Use the "Next" and "Previous" buttons on menu. Use the same menu to                                     |
| adjacent slide            | jump to a non-adjacent slide. The buttons can be accessed by right-clicking                                     |
|                           | anywhere on the slide.                                                                                          |
| Stopping or Ending a      | Mouse over the buttons in the lower left corner of the screen and locate the Menu                               |
| Show                      | button. Select End Show. You can also press the Esc key on the keyboard.                                        |
|                           |                                                                                                    |
|                           | Presentation Tools and Features                                                                                 |
| Built-In Laser Pointer 🧿  | Holding down the CTRL key, and then holding down the left mouse button                                          |
|                           | simulates a laser pointer.                                                                                      |
| Use Pen or Highlighter to | Mouse over the buttons in the lower left corner of the screen and locate the                                    |
| mark up slides during a   | button that looks like a pen. Select "Highlighter" or "Pen" from the menu that                                  |
| show 🥖                    | appears. The menu also contains an Eraser function.                                                             |
|                           |                                                                                                    |
|                           | Slide Show Set-Up Options                                                                                       |
| Slide Timings             | [Transitions tab $\rightarrow$ Timing group $\rightarrow$ Advance Slide controls $\rightarrow$ Choose "On Mouse |
|                           | Click" or set a duration of time for slides to advance automatically ]                                          |
| Set Up Show options       | [Slide Show tab $\rightarrow$ Set Up group $\rightarrow$ Set Up Slide Show button ]                             |
|                           |                                                                                                    |
|                           | Printing Options                                                                                                |
|                           | [File $\rightarrow$ Print $\rightarrow$ Settings (in center pane)]                                              |
| Indicate which slides to  | By default, "Print all slides" is selected. Use the list arrow to make a selection or                           |
| print                     | indicate the individual slides in the field provided.                                                           |
| Indicate how many slides  | By default, "Full Page Slides" is selected. There are several alternative choices. A                            |
| to print per page         | popular option is "3 Slides", which includes space for the audience to write notes.                             |
| Page Orientation          | Can change from Portrait to Landscape view. Available with all configurations                                   |
|                           | except "Full Page Slides", which will always print in landscape.                                                |
| Color choices             | Allows you to print in black and white or color ("Pure Black and White" uses the                                |
|                           | least amount of ink).                                                                                           |
|                           |                                                                                                    |

| Edit Header and Footer (adding information to printouts such as title and pagination) |                                                                                                    |  |
|---------------------------------------------------------------------------------------|----------------------------------------------------------------------------------------------------|--|
| Adding a Header/Footer                                                                | [File $\rightarrow$ Print $\rightarrow$ Settings (in center pane) $\rightarrow$ Edit Header & Footer link $\rightarrow$ Header<br>and Footer Dialogue $\rightarrow$ Check the "Header" and/or "Footer" check boxes and type<br>the text $\rightarrow$ Click "Apply to All" button ] |  |
| Handout Master Slide Options                                                          |                                                                                                    |  |
| Changing Master                                                                       | [ View tab $\rightarrow$ Master Views group $\rightarrow$ Handout Master $\rightarrow$ Content of four                                                                                                    |  |
| Slide Handout<br>Master                                                               | Placeholders can be edited or placeholders can be deleted ]                                                                                                    |  |
| Inserting a Chart                                                                     |                                                                                                    |  |
| Create Chart                                                                          | Use MS Excel to enter data and create chart.                                                                                                    |  |
| Copy and Paste Chart                                                                  | Copy the Excel chart. Upon pasting into PowerPoint, chose the "Keep Source<br>Formatting & Link Data" paste option.                                                                                                    |  |
| Closing and Saving                                                                    | Close and Save both files. File name and location must remain the same in order to maintain linkage.                                                                                                    |  |
| Update the linked files                                                               | Update the Excel file. Close and Save. Open the PowerPoint file. Select the chart.<br>Then, click: [Chart tools $\rightarrow$ Design tab $\rightarrow$ Data group $\rightarrow$ Refresh data button]                                                                                |  |